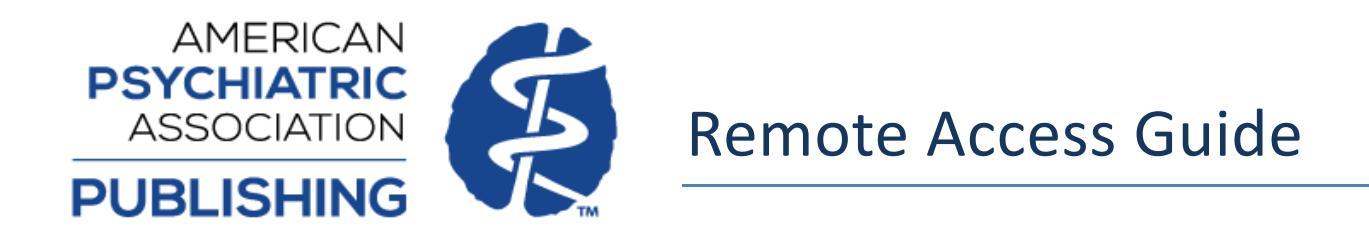

If your institution has a subscription for PsychiatryOnline, you have the option to access your institution's subscriptions remotely (off-site) via your computer or mobile device. PsychiatryOnline is a fully responsive site and will adapt to fit your viewing device.

*Desktop view:*

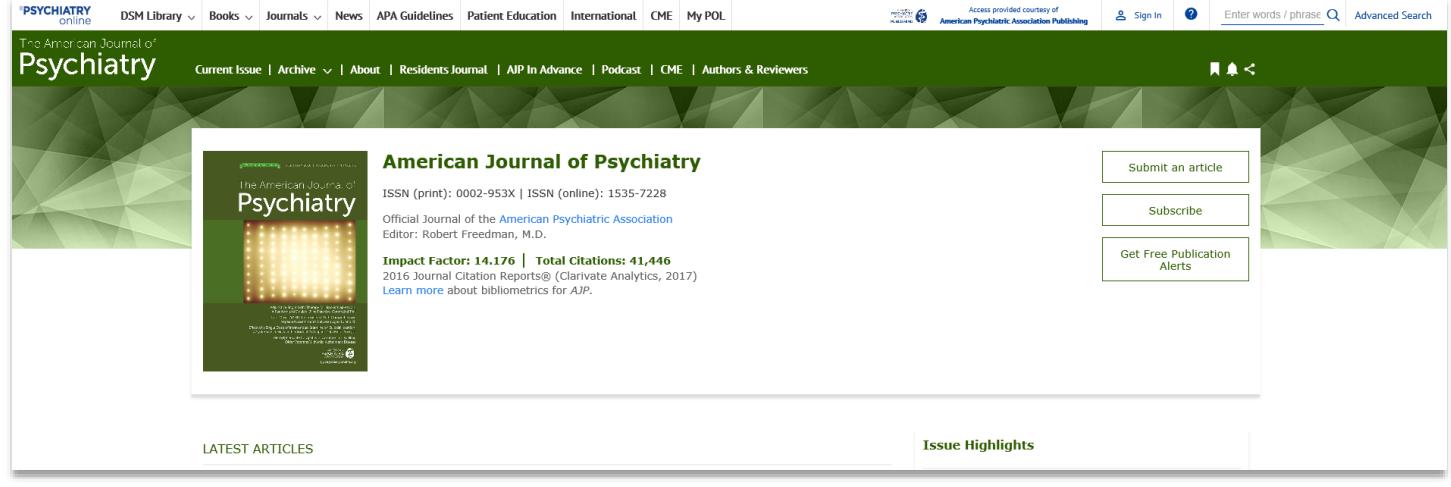

*Mobile view:*

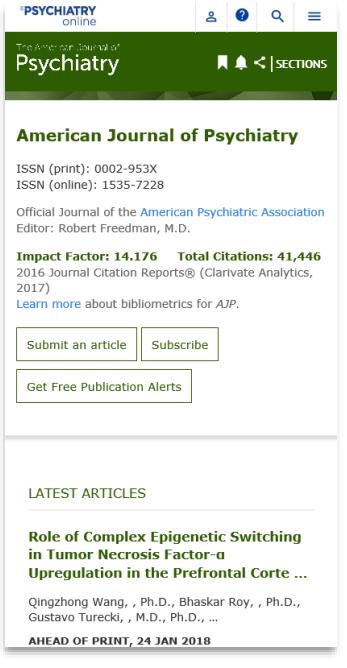

Below are steps to guide you through the process of both setting up a MyPOL account to manage your paired devices and pairing a device with your institution. This process can be completed on or off site, but you will need a personal MyPOL account in order to pair a device. This MyPOL account will need to be set up using an email with an institutional domain matching the institution you are trying to pair with (example: user@university.edu).

## **MyPOL Account Setup**

In order to pair a device, you must have a personal MyPOL account set up using your institutional domain email. Signing in to your MyPOL account also allows you to manage your paired devices and pair other devices if desired. You can create a MyPOL account by completing the following steps.

1. Select "MyPOL" on the top right on the PsychiatryOnline site menu.

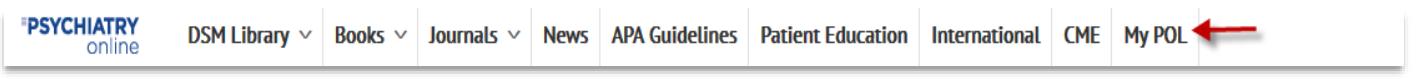

2. On the next screen select "New User".

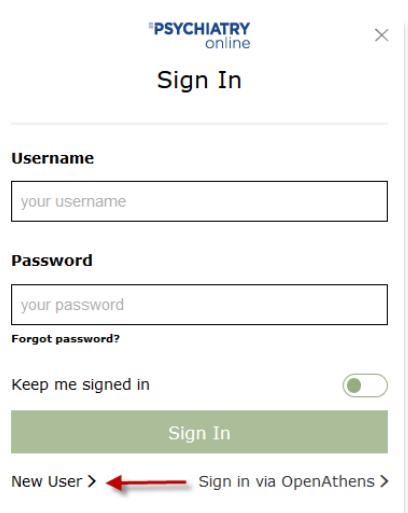

- 3. Fill out the New User Registration form on the next page. Any field marked with an asterisk (\*) is a required field. For the email field, use an email with an institutional domain matching the institution you are trying to pair with. Once this is complete hit submit.
- 4. The next screen shows that your account has been created, but you must verify your email before your My POL account is completed. An email will be sent to the email associated with your MyPOL account and you must click the verification link within that email to complete your MyPOL account setup.

# **Your Account Has Been Created**

Thank you for creating an account on PsychiatryOnline.org. You should receive an email message with instructions for verifying your email address with PsychiatryOnline.org.

In order to sign in, you must first verify your email address. Please check your email and follow the email verification link provided. If you did not receive an email message, please check that the message has not been filtered as spam. If you are still unable to locate the email, please contact PsychiatryOnline support at psychiatryonline@psych.org.

### **Pairing Your Device**

**Institutions using OpenAthens authentication**: Please note that this feature is designed to provide institutional customers that do not currently have a remote solution implemented. If your institution provides access through OpenAthens, you will continue to authenticate using that method for remotely accessing PsychiatryOnline.

- 1. Login to your MyPOL account using the "Sign In" box to the left of the "Search" box.
- 2. When you are successfully logged in your name will now display on the top menu bar where "Sign In" was previously. Click on your name and select "Profile" from the drop-down menu. This will take you to your account settings.
- 3. Within the "My Account" menu on the left-hand side, navigate to "Device Pairing" and select "Pair a new device".

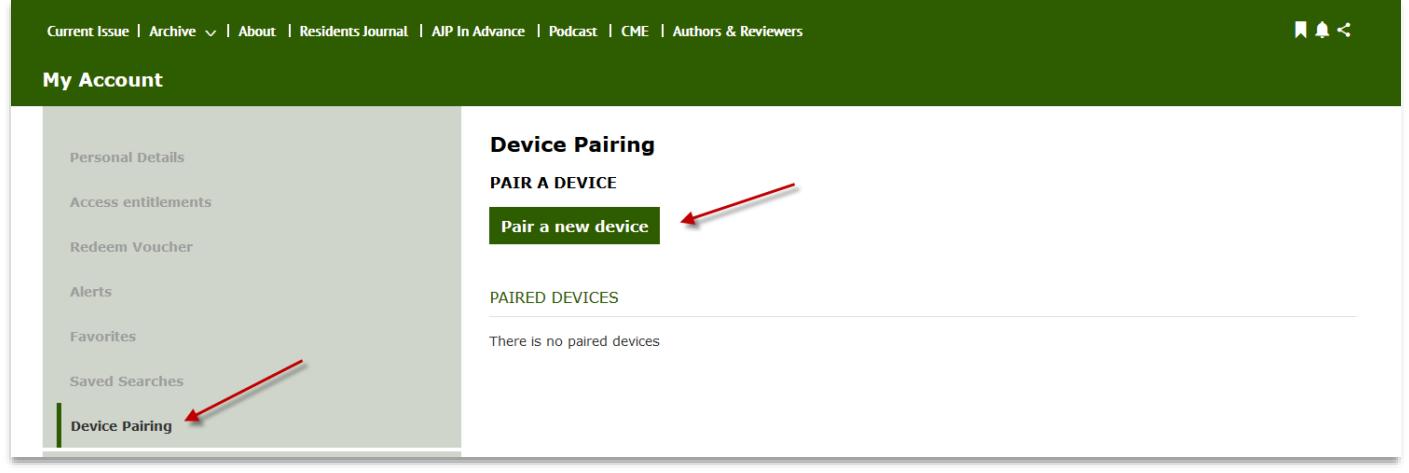

4. Next, enter a unique name for the device you wish to pair and then request the authorization email by selecting the button titled "Send authorization email to pair this device."

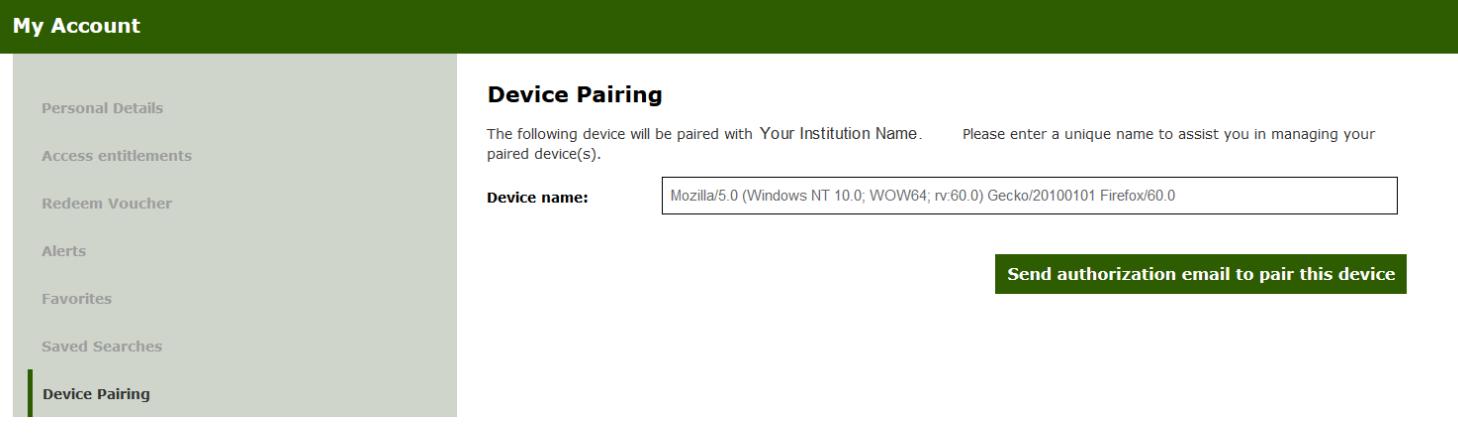

5. The next screen displays a confirmation message which notifies you that an authorization link to pair this device has been emailed to you. If you do not receive an email for device pairing within 5 minutes, please check any SPAM or junk email folders to ensure the email has not been filed there, and then click on the button titled "Resend Email".

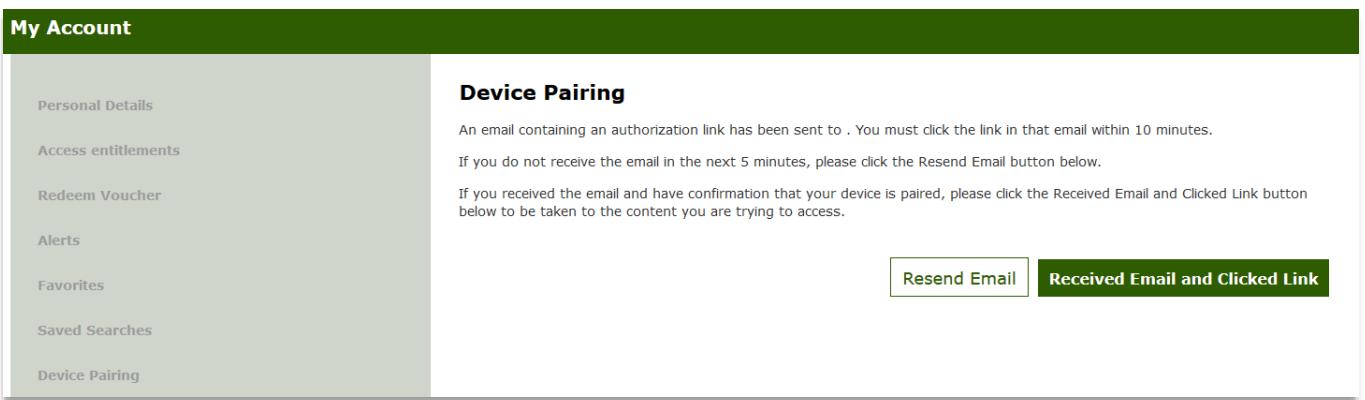

6. From the device you would like to pair, locate the email sent to you from psychiatryonline@psych.org and click on the link therein to complete pairing. Please note that the link will expire after 10 minutes. If this occurs, you will need to reinitiate the pairing process from Step 1.

Dear User.

You are receiving this message because this email address was used to request device pairing on www.psychiatryonline.org with the following institution: Your Institution

If you did not initiate this request, please disregard this email. No further action is necessary.

The following device was identified in the pairing request: Samsung Galaxy MV

To complete device pairing and enable remote access to subscription content purchased by this institution, please click on the following link:

https://ajp.psychiatryonline.org.app-test.literatumonline.com/action/activateDevicePairing?key=HyvqXcTtSp5cVYCQpTXXemR5cssJp6r8&redirectUrl=%2Faction%2FshowPreferences%3FmenuTab%3Ddevices

You may also copy and paste the above link in your browser.

#### This link will expire in 10 minutes.

Please contact customer service (psychiatryonline@psych.org) if you require further assistance.

Thank vou.

PsychiatryOnline

PsychiatryOnline American Psychiatric Association Publishing 800 Maine Avenue, S.W. Suite 900 Washington, DC 20024 1-800-368-5777, 202-459-9722 psychiatryonline@psych.org

### 7. You will receive confirmation of successful device pairing along with details of the duration that your device will be paired.

#### **Device Samsung Galaxy MV paired successfully**

Your device Samsung Galaxy MV was successfully paired with Your Institution You now have access from Samsung Galaxy MV to all content subscribed to by Your Institution until 11/11/2018. You can pair Samsung Galaxy MV again after 11/11/2018. To read the content you were trying to access, please go to the browser page on the device where you initiated pairing and click the "Received Email and Clicked Link" button.

#### **BROWSER COOKIES (PLEASE READ)**

Remote device pairing on app-test.literatumonline.com makes use of browser cookies in order to function. If you clear your browser cookies on this device, Samsung Galaxy MV, you will lose remote access to the content subscribed to by Your Institution . If this occurs, you will need to pair your device again.

In the future, please sign in to your MyPOL account via device Samsung Galaxy MV to access content through Your Institution.

**Access Content** 

 $\overline{4}$ 

8. Return to the initial confirmation page on the original device (from step 5) and select the button titled "Received email and clicked link." This will allow you to return to the content from which you started.

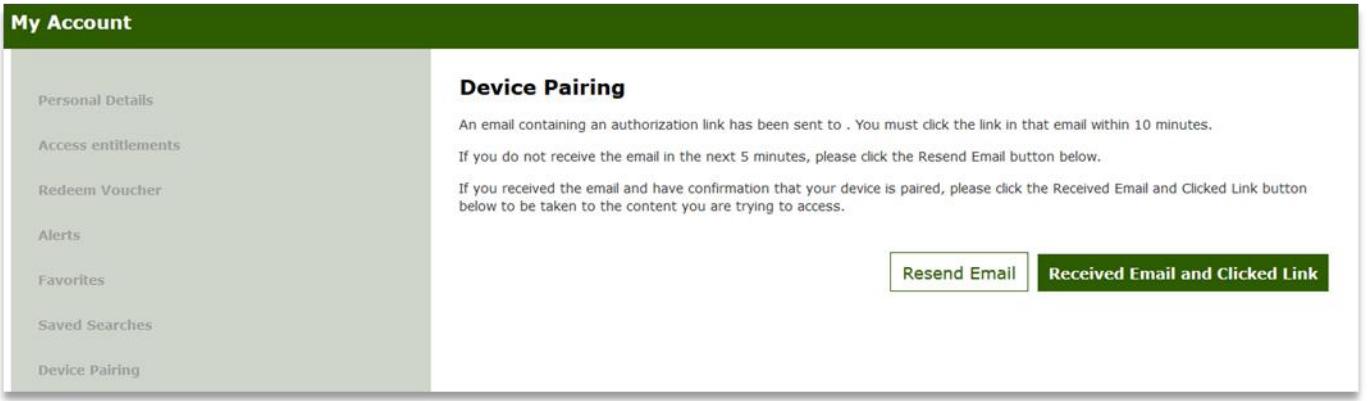

9. After successful pairing of a device, you have immediate access to your institution's subscriptions. To access subscription content at a later date, you must sign in to your MyPOL account. Signing in also allows you to manage your paired devices, pair other devices if desired, and unpair a device.

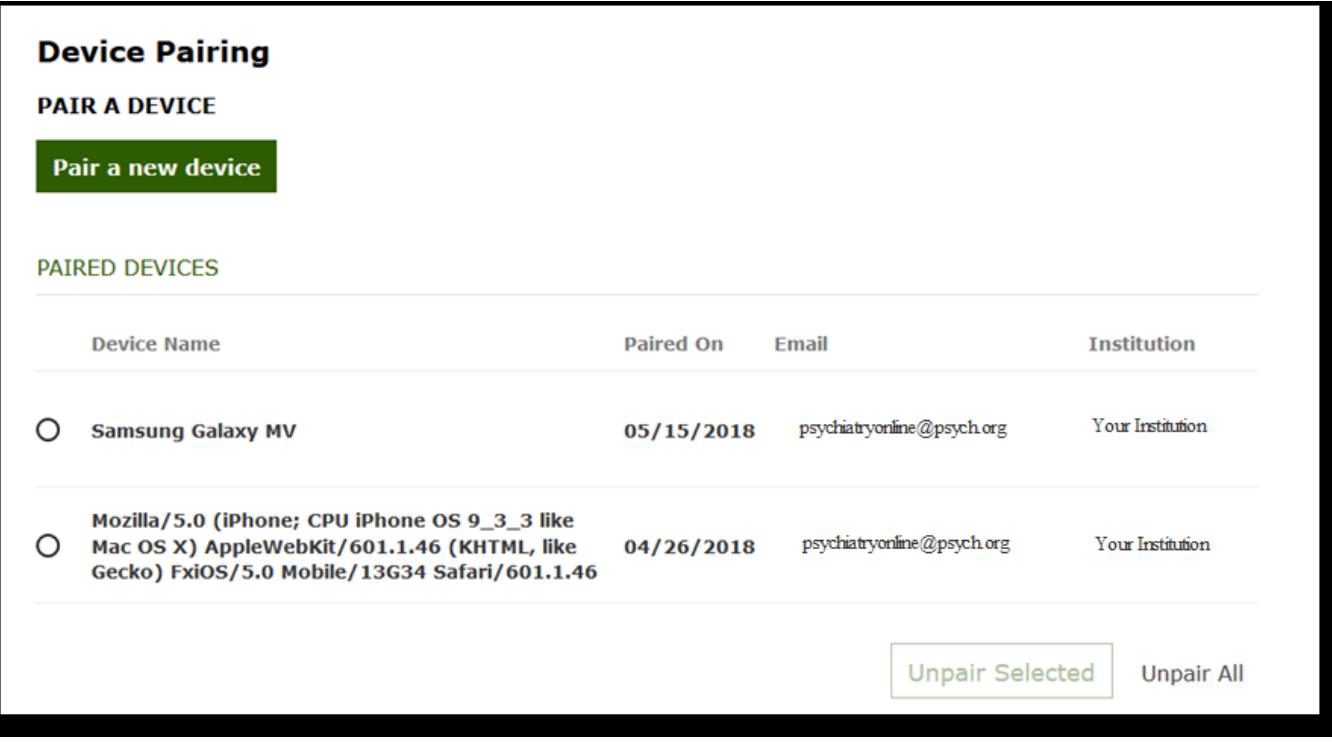